# 厦门大学研究生学位申请与授予系统用户手册

# **(**研究生**)**

## 一、模块简介

模块名:学位申请与授予

功能简介:"研究生学位申请与授予"模块主要包含"学位论文管理"、 "答辩申请"、"个人送审查询"、"二次答辩申请"和"学位申请"等 五个菜单项,每个菜单项有相应的功能操作。

## 二、操作说明

#### **2.1** 学位论文管理

点击系统左侧导航窗口"学位申请与授予"菜单项的"学位论文 管理"操作按钮,进入如图 1 所示页面,填写并完善学位论文信息(在 论文答辩结果提交前,均可修改论文相关信息):

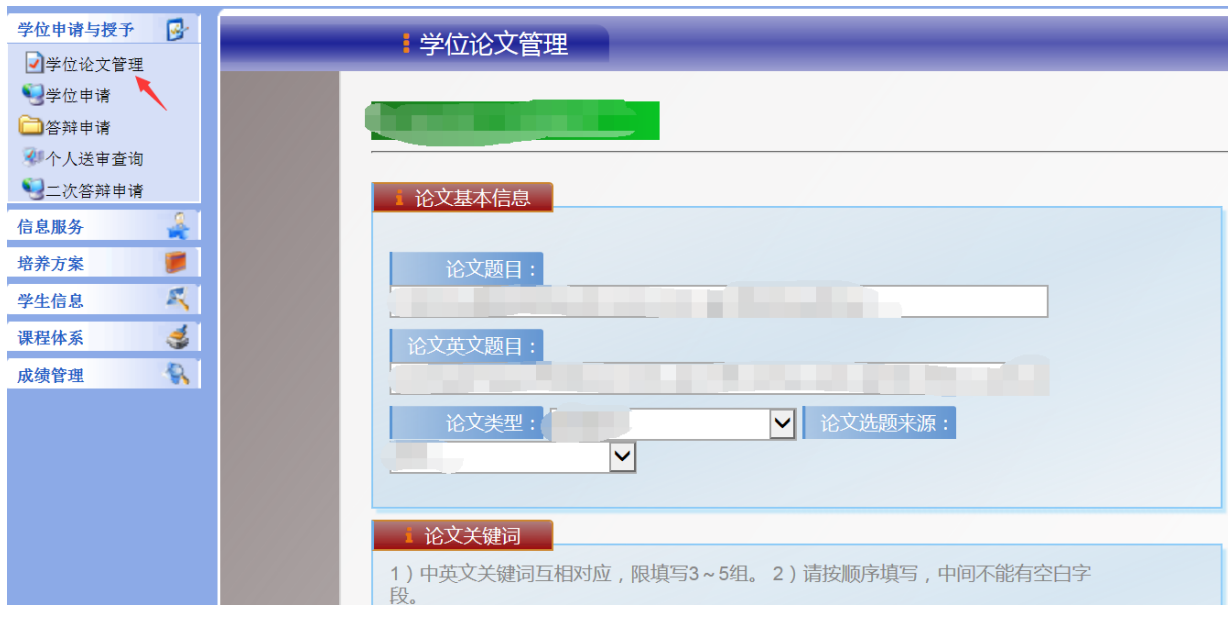

### **2.2** 答辩申请

点击系统左侧导航窗口"学位申请与授予"菜单项的"答辩申请" 操作按钮,如图 2 所示,在系统中提出答辩申请,并打印《研究生学 位论文答辩申请表》(一式一份)交给导师审核,导师审核签名后交 研究生秘书,秘书先留存后归档至校档案馆研究生学位档案。

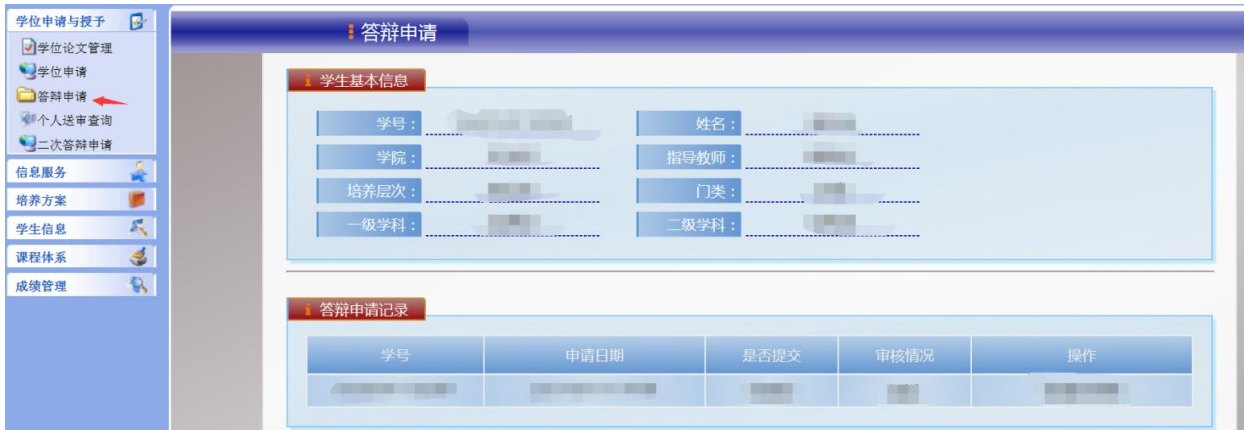

图 2

#### **2.3** 个人送审查询

研究生答辩申请审核通过后,学院将根据整体计划安排学位论文 送审。送审后,研究生可点击系统左侧导航窗口"学位申请与授予" 菜单项的"个人送审查询"按钮查询论文送审结果,右侧主面板将显 示如图 3 所示的论文送审记录页面。若"送审结果"栏显示"送审不 通过",该研究生须重新修改或撰写论文,至少三个月后才能重新申 请送审。重新申请时,可点击此页面操作栏"再次送审操作"按钮, 提出再次送审申请。

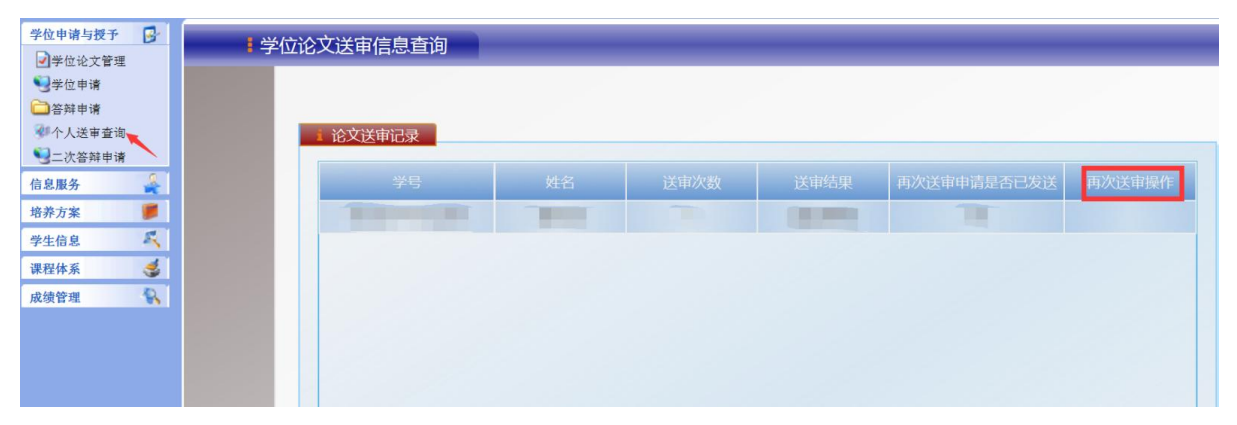

图 3

### **2.4** 二次答辩申请

答辩通过的研究生,略过此步骤。答辩未通过的研究生,需在系 统内提交二次答辩申请: 如图 4 所示, 点击系统左侧导航窗口 "学位 申请与授予"菜单项的"二次答辩申请"操作按钮,完成二次答辩申 请。

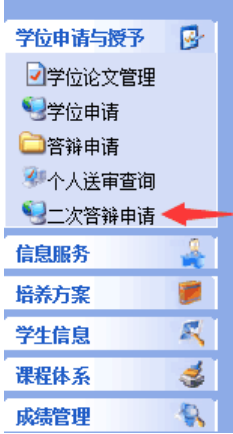

#### **2.5** 学位申请

符合学位申请要求的研究生在系统中提出学位申请: 点击系统左 侧导航窗口"学位申请与授予"菜单项的"学位申请"操作按钮,进 入学位申请主页面,如图 5 所示:

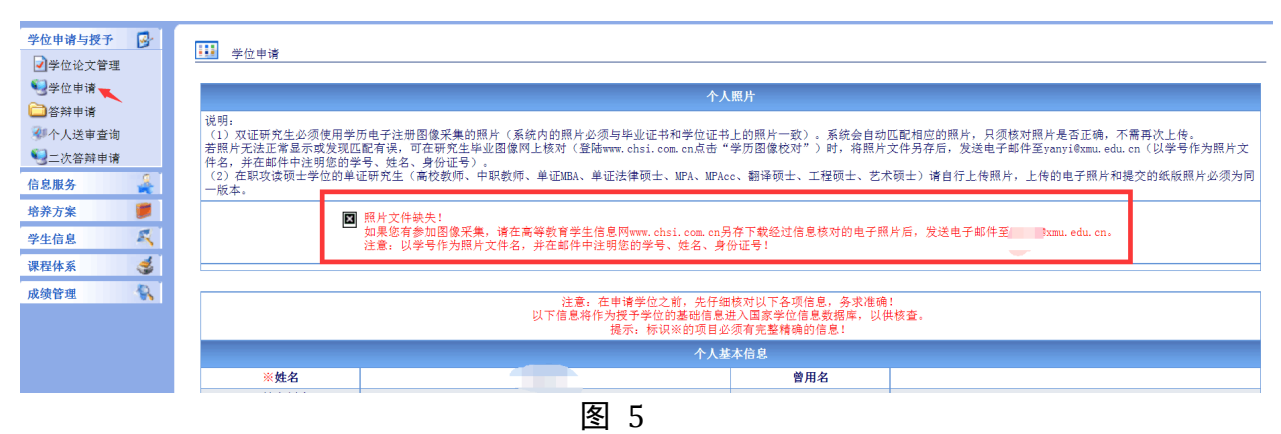

#### **2.5.1** 核查学位照片

系统会为参加统一图像采集的研究生自动匹配照片,只须核对照片是 否为本人,无需再次上传。认真阅读页面上方个人照片说明,核对相关 信息。若发现匹配有误,请与研究生院联系修改。部分未匹配成功的研 究生(如图 5)可在研究生毕业图像网上核对(登陆 www.chsi.com.cn 点

击"学历电子注册图像校对系统")时,将学历电子注册照片另存为图片, 并将图片按要求发送至指定邮箱。

# **2.5.2** 上传学位照片

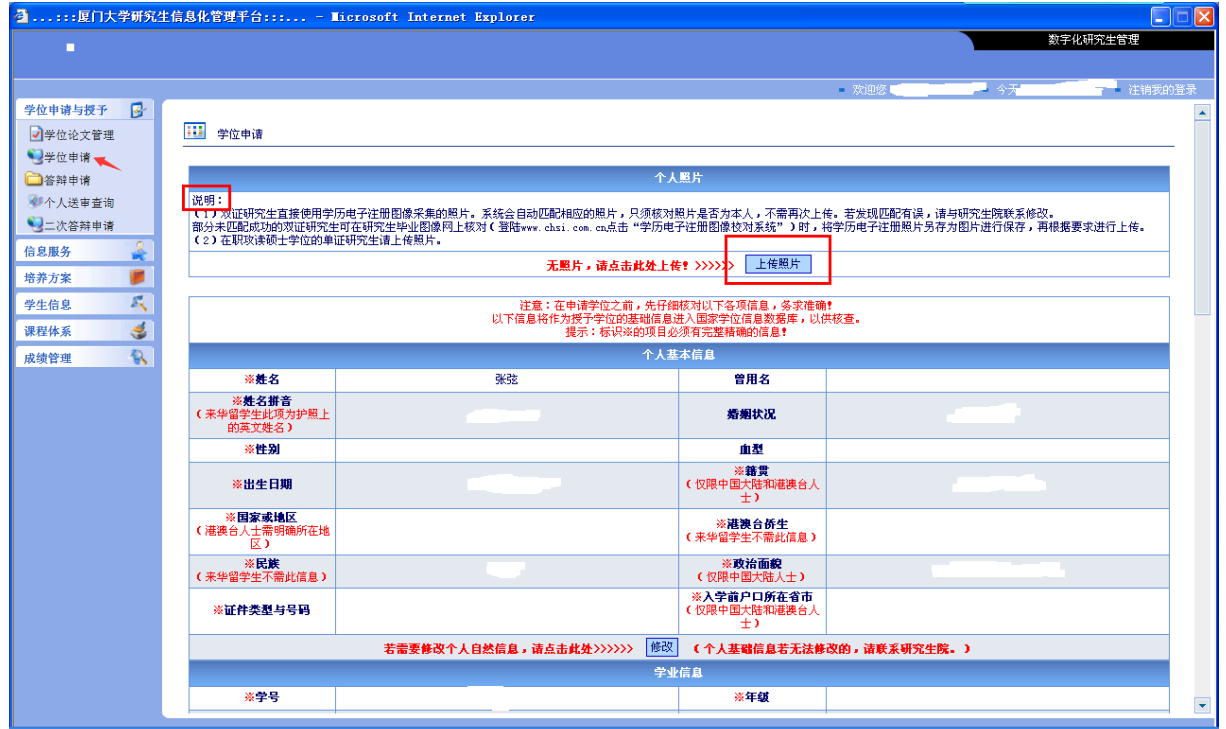

图 6

未参加图像采集的在职人员攻读硕士学位研究生则需自行上传学位 照片,在如图 6 所示学位申请页面点击"上传照片"按钮,进入图 7 所 示的上传照片页面:

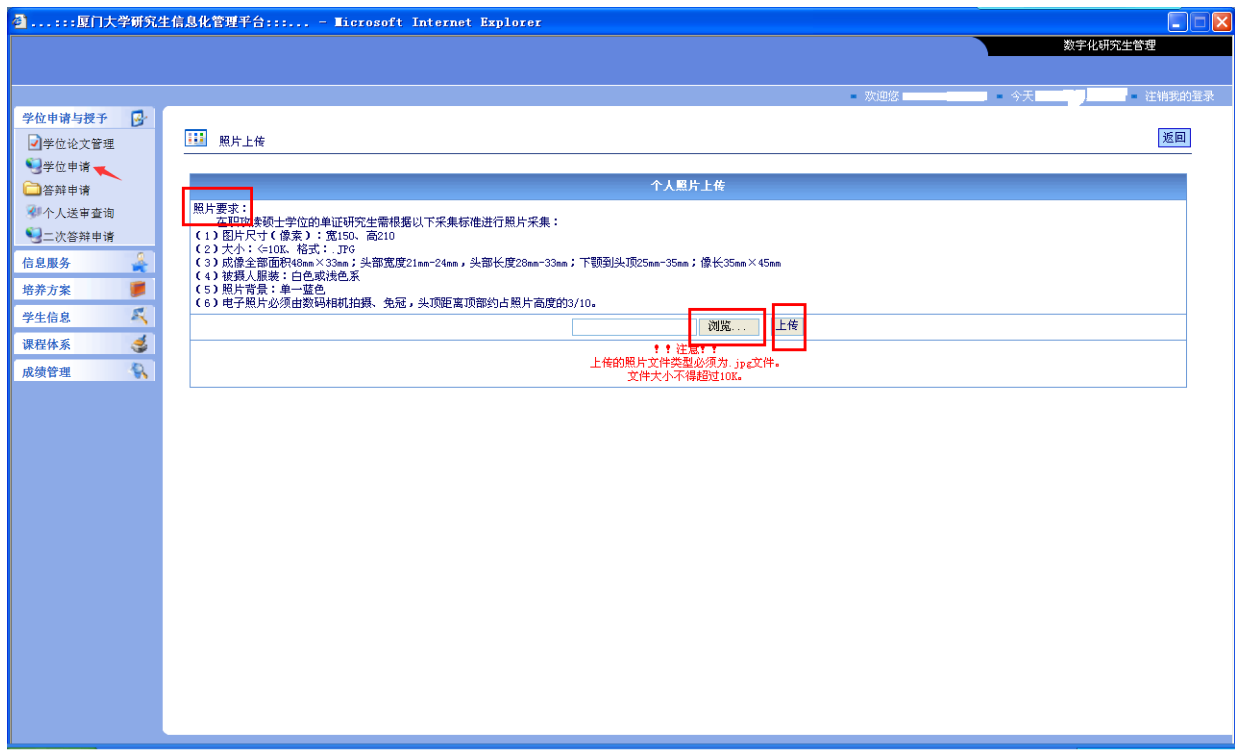

点击"浏览"按钮,根据照片要求的说明和红色提示文字,从弹出窗 口中选择符合要求的个人照片,点击右边"上传"按钮上传学位照片。 如照片不符合要求,将出现错误提示页面,需重新选择符合要求的照片 上传。

注:上传的学位照片要求为(1)图片尺寸(像素):宽 150、高 210; (2) 大小: <=10K、格式: .JPG; (3) 成像全部面积 48mm×33mm; 头 部宽度 21mm-24mm,头部长度 28mm-33mm;下颚到头顶 25mm-35mm; 像长 35mm×45mm;(4) 被摄人服装: 白色或浅色系;(5) 照片背景; 单一蓝色;(6)电子照片必须免冠,头顶距离顶部约占照片高度的 3/10。

### **2.5.3** 完善学位申请信息

在学位申请页面核对各项信息是否完整,若出现如图 8 所示的无效信 息,需进一步增补、完善。

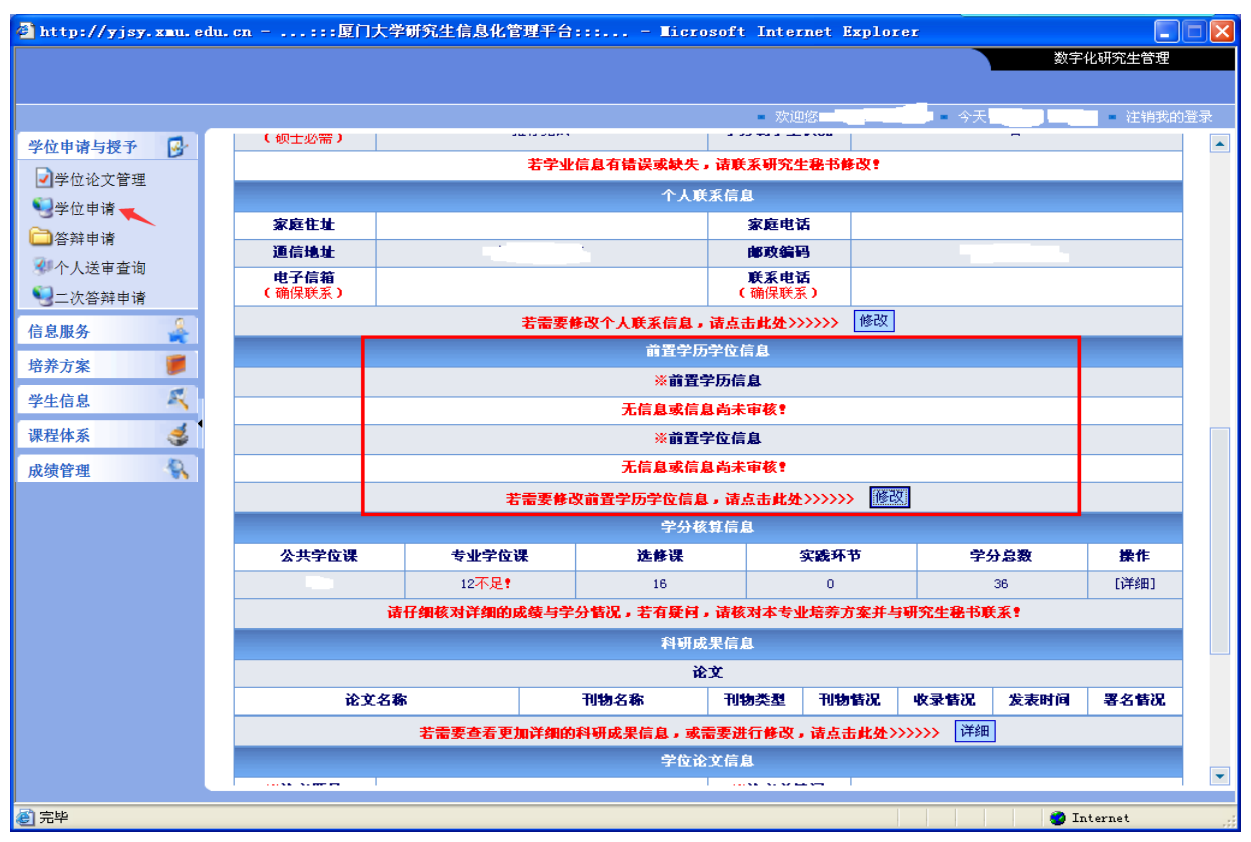

### **2.5.4** 打印《研究生学位申请表》和《研究生科研成果汇总表》

确认学位申请页面所有信息准确后,研究生在系统内打印《研究生学 位申请表》和《研究生科研成果汇总表》, 签名后交研究生秘书。注:《研 究生学位申请表》一式两份,一份归档至校档案馆研究生学位档案,一 份归档至研究生个人档案;《研究生科研成果汇总表》博士 2 份(一份学 位申请时提交研究生院,一份归档至校档案馆研究生学位档案),硕士(不 含在职人员攻读硕士学位研究生)1 份(归档至校档案馆研究生学位档 案)。